# BOOKLOOPER MANUAL (FOR STUDENTS)

Inquiries

Kyushu University Ito Campus Central Building 1, Room 1410, Information and Counseling Office Telephone: 092-802-5892 Email:m2b-office@artsci.kyushu-u.ac.jp

Copyright© Learning Analytics Center, Kyushu University Contact the above office when making changes to this manual.

## 目次

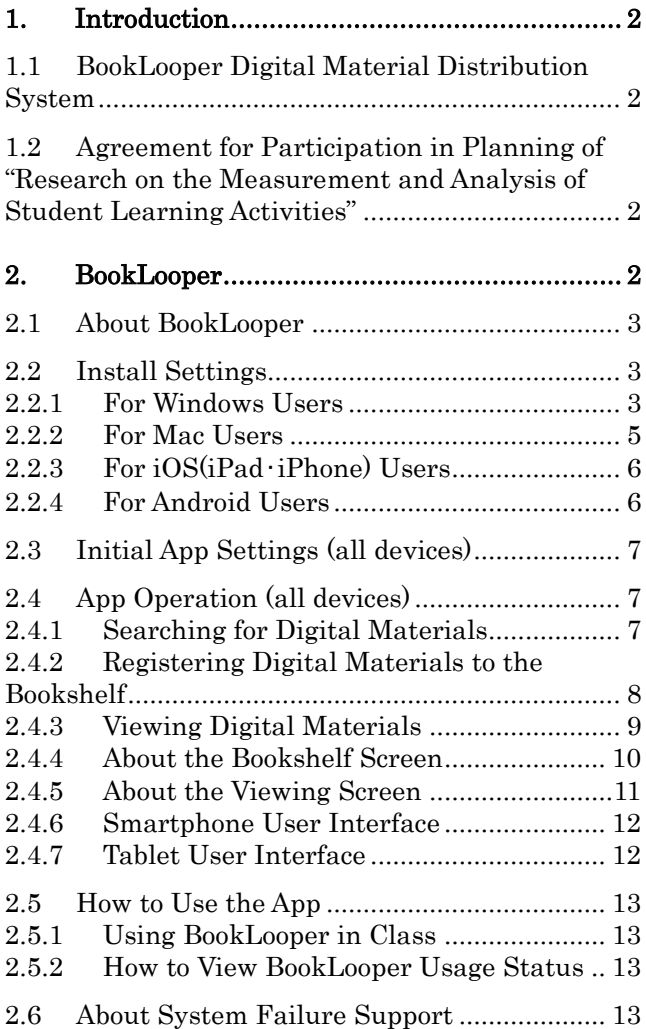

۰

## <span id="page-2-0"></span>**1. Introduction**

This document will explain the digital material distribution system BookLooper.

### <span id="page-2-1"></span>**1.1** BookLooper Digital Material Distribution System

The BookLooper system is used for digitizing and distributing materials (PDF/PPT) used in lectures. By registering lecture materials prepared in advance into BookLooper, they can be used in lectures, for student preparation and review, and as a tool for expanding knowledge.

## <span id="page-2-2"></span>**1.2** Agreement for Participation in Planning of "Research on the Measurement and Analysis of Student Learning Activities"

When using the M2B (Mitsuba) system, tell students to submit the agreement for participation in the planning of "research on the measurement and analysis of student learning activities."

This agreement only needs to be turned in one time per person. Students who have already submitted the agreement in another course do not need to submit it again.

Instructors should also submit one agreement per person (not one for every course).

Agreement forms can be submitted from a link on the top page of the Moodle system [\(https://moodle.kyushu-u.ac.jp/\)](https://moodle.kyushu-u.ac.jp/).

<span id="page-2-3"></span>**2. BookLooper** BookLooper Initial Settings Process ↓ ↓ ↓ About BookLooper Install Install App Settings  $\overline{\mathsf{L}}$ App Operation

## <span id="page-3-0"></span>**2.1 About BookLooper**

Install the digital material distribution app (BookLooper) to see digital teaching materials (lecture materials).

Start the app and download the required lecture materials to use them online as well. Installation methods differ depending on the device used, and BookLooper has version for Windows PCs, Mac PCs, iPhones and iPads, and for Android.

Access the link below to get started.

## Install URL <http://booklooper.jp/start>

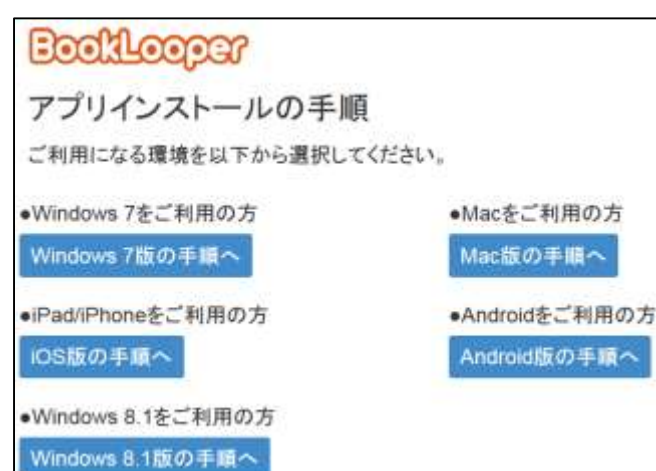

- Continue to "Windows 7 Process" if you are using Windows (7/8/8.1). Go to "エラー! 参照 元が見つかりません。 エラー! 参照元が見つかり ません。" for install method.
- Windows 8.1 users should also continue to the "Windows 7 Process". The app in the "Windows 8.1 Process" operates differently from the other apps and thus is not recommended, but if you would like to use it, set it up as below.
- Server: https://auth.booklooper.jp
- System code: K22
- Continue to "エラー! 参照元が見つかりませ  $\lambda$ 。エラー! 参照元が見つかりません。" if you have a Mac computer.
- Continue to "エラー! 参照元が見つかりませ  $\lambda$ 。 エラー! 参照元が見つかりません。) if you are using iOS (iPhone, iPad).
- Continue to "エラー! 参照元が見つかりませ  $\lambda$ 。エラー! 参照元が見つかりません。" if you are using Android.

## <span id="page-3-2"></span><span id="page-3-1"></span>**2.2 Install Settings 2.2.1 For Windows Users 1.**Click "Windows7 版の手順へ" **BookLooper** アプリインストールの手順 ご利用になる環境を以下から選択してください。 •Windows 7をご利用の方 ●Macをご利用の方 Windows 7版の手頭へ Mac版の手順へ •iPad/iPhoneをご利用の方 ●Androidをご利用の方 Android版の手順へ iOS版の手順へ •Windows 8.1をご利用の方 Windows 8.1版の手順へ

## **2.**Click "Adobe AIR のサイトへ"

\*Click the  $\Box$  button to continue if you already have Adobe AIR installed.

STEP1: Adobe AIRのインストール 以下のリンク先からAdobe AIRをインストールしてください。 Adobe AIRのサイト

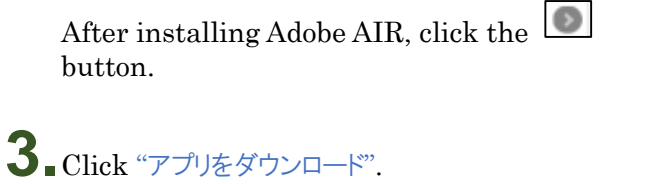

STEP2: アプリのダウンロード

以下のボタンをクリックするとダウンロードが始まります。

アプリをダウンロード

After saving the downloaded file, continue to the next page.

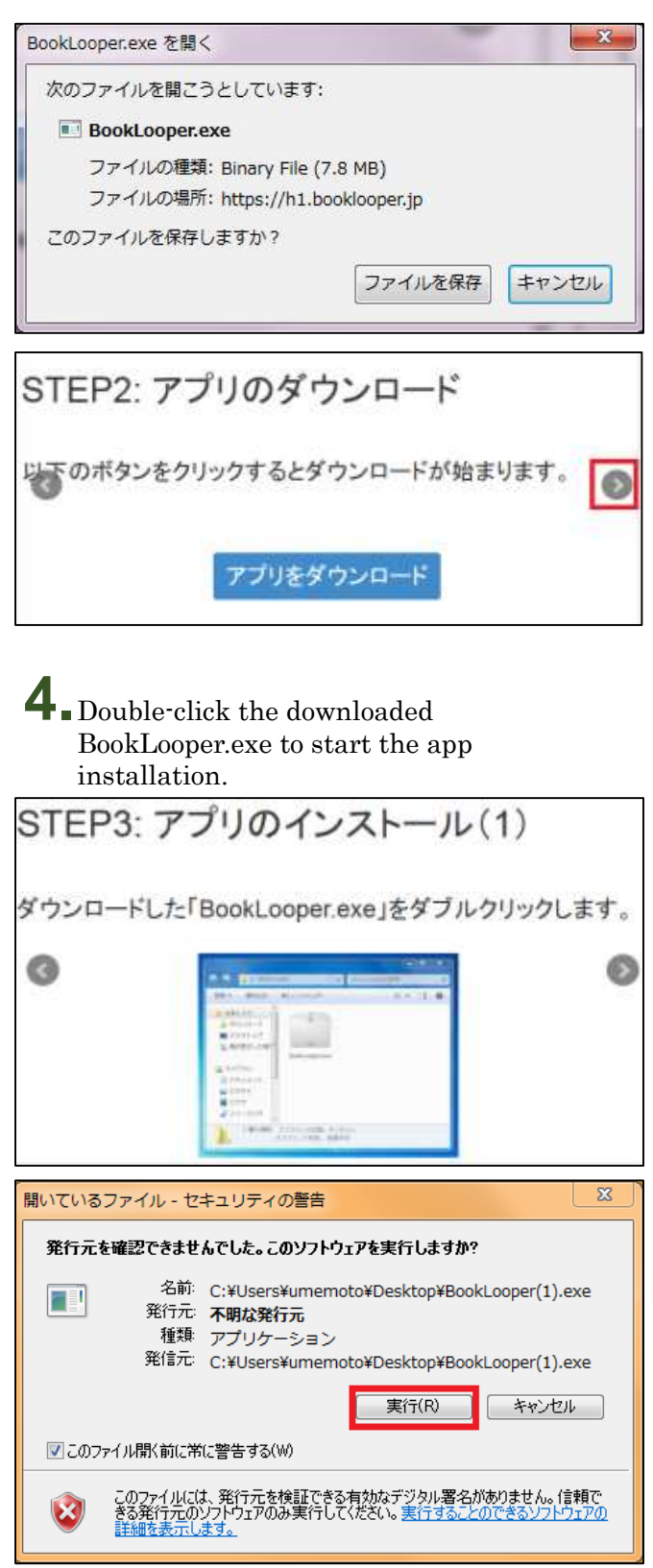

For newly installed apps continue to step 5; for updates, continue to step 6.

**5.**Leave the install location as the default, and click "続行(Continue)". \*Install complete [For Newly Installed Apps]

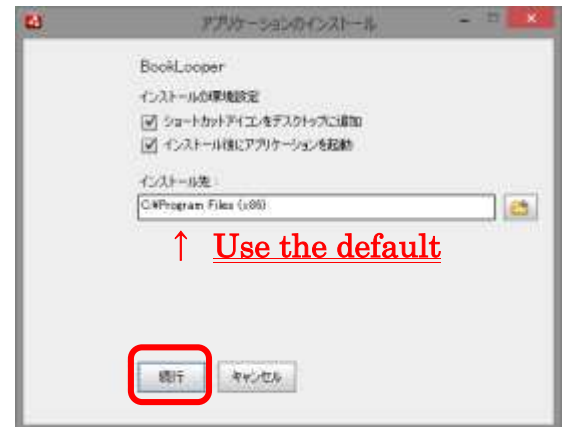

\*Open the "エラー! 参照元が見つかりません。: Initial App Settings (all devices)" page and set the app settings.

**6.**Click the "置換(Replace)" button. \*Install complete [For Updated Apps]

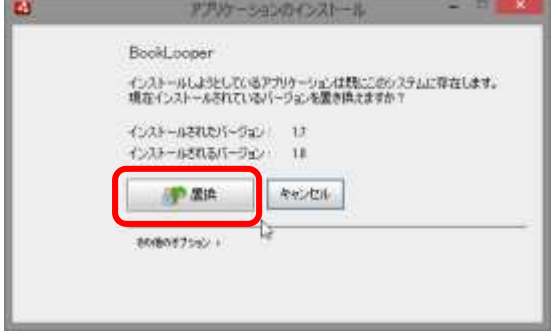

\*Open the "エラー! 参照元が見つかりません。: Initial App Settings (all devices)" page and set the app settings.

<span id="page-5-0"></span>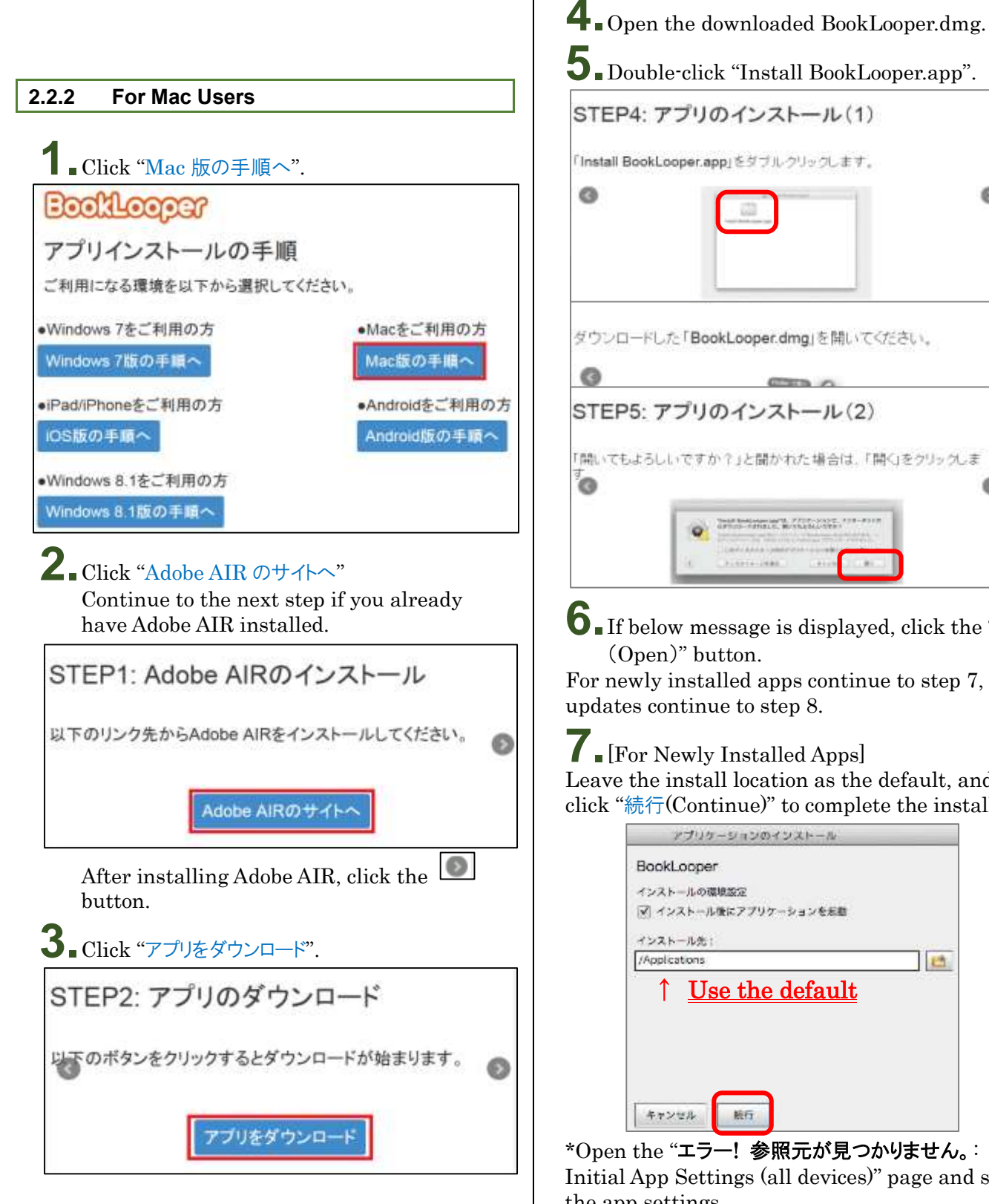

ダウンロードした「BookLooper.dmg」を開いてください。 Q STEP5: アプリのインストール(2) 「開いてもよろしいですか?」と聞かれた場合は、「開く」をクリックしま TANK RANGAN HATE FIXE-STATE AT E-R **6.**If below message is displayed, click the "開く For newly installed apps continue to step 7, for

ø

**7.**[For Newly Installed Apps]

Leave the install location as the default, and click "続行(Continue)" to complete the install.

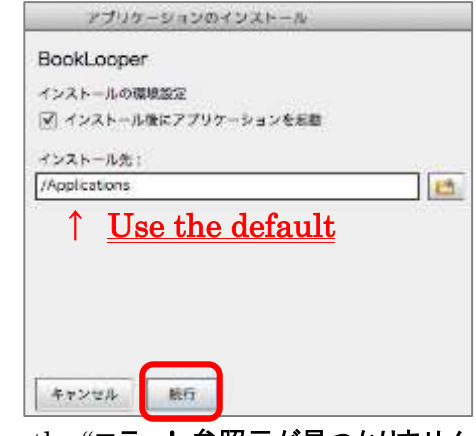

\*Open the "エラー! 参照元が見つかりません。: Initial App Settings (all devices)" page and set the app settings.

## **8.**[For Updated Apps]

Click the "置換(Replace)" button to complete the install.

<span id="page-6-1"></span><span id="page-6-0"></span>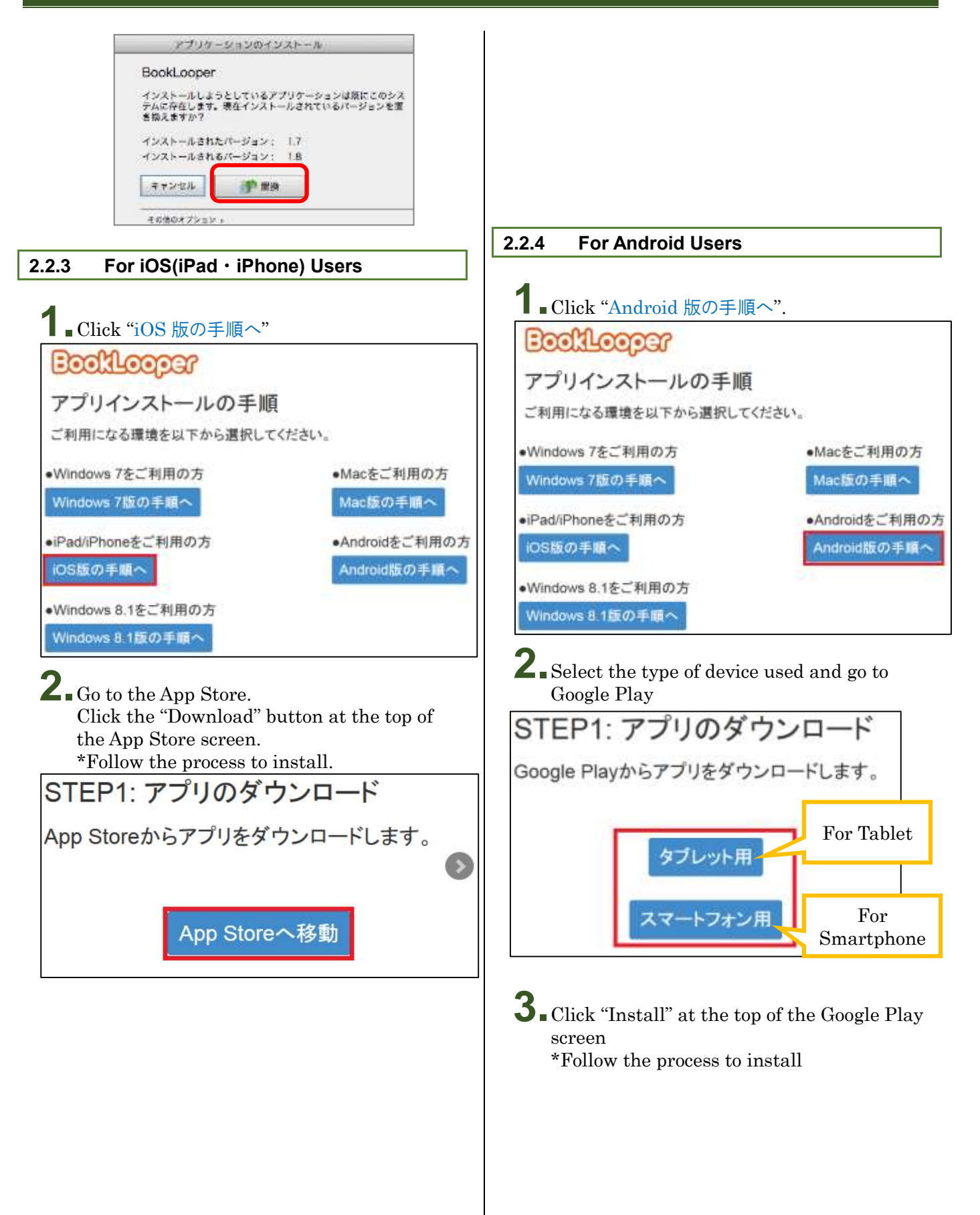

## <span id="page-7-0"></span>**2.3 Initial App Settings (all devices)**

Open the BookLooper app and log in.

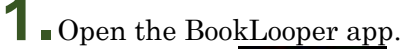

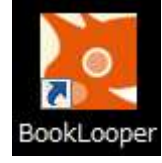

**2.**The settings screen will appear. Select "九州大学" from the pull-down menu and click the "設定" button.

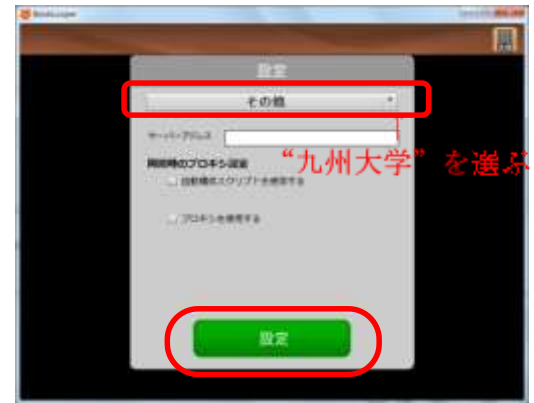

**3.**The affiliated organization selection screen will open.

Select "九州大学" from the pull-down menu and click the "選択" button.

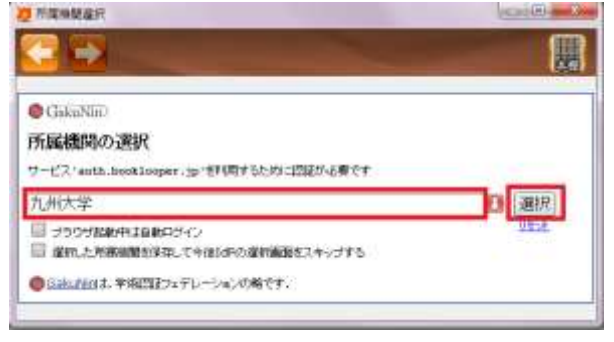

**4.**Enter your ID and password and click the "Login" button. \*log in with your SSO-KID.

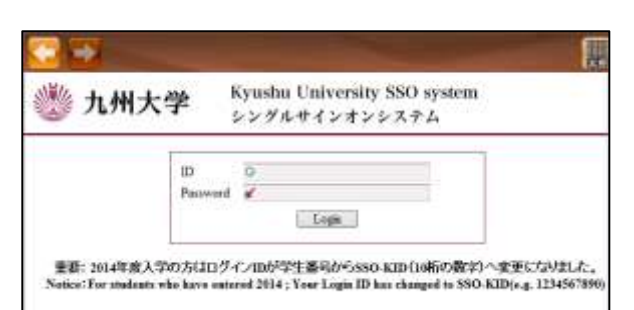

When login is complete, the initial settings are complete.

## <span id="page-7-1"></span>**2.4 App Operation (all devices)**

The app can be used to search for materials to use in lectures, for preparation and study, and for in-class activities.

In the Other Open Materials section, materials from a variety of other fields can be freely viewed.

\*The screen image will differ slightly depending on the device used, but the operation is the same.

## <span id="page-7-2"></span>2.4.1 Searching for Digital Materials

This section will explain search words for searching for lecture materials from the store screen.

**1.**Search by entering the course name or instructor name in the search field on the left of the screen (search target can be selected from the pull-down menu).

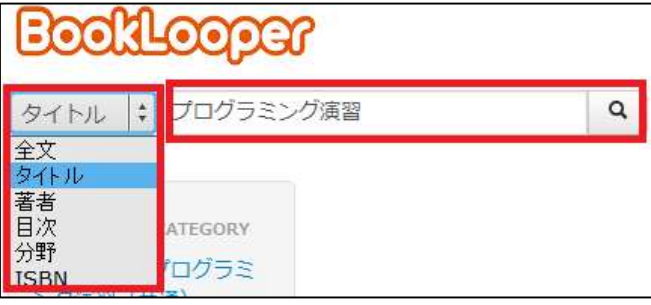

**2.**A list of search results will appear.

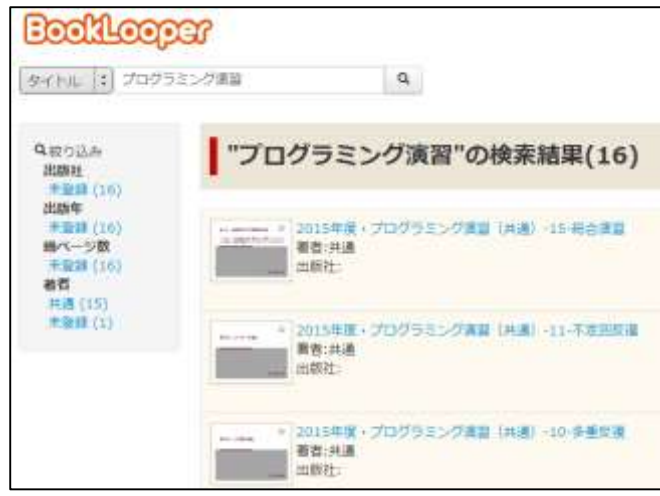

#### <span id="page-8-0"></span>**2.4.2 Registering Digital Materials to the Bookshelf**

In order to view digital materials, you will need to download them from the store screen and register them in your own bookshelf. This section will explain how to register materials into your bookshelf.

**1.**Select the digital materials you wish to view from the search results list and click the "本棚へ登録" button.

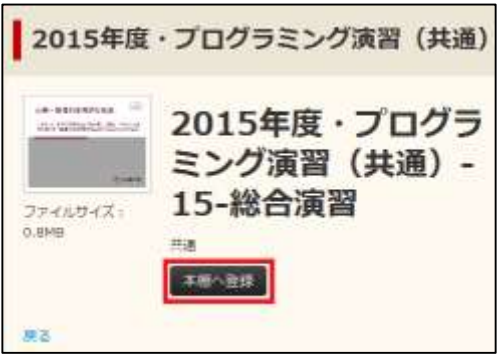

**2.**The download will be confirmed. If the

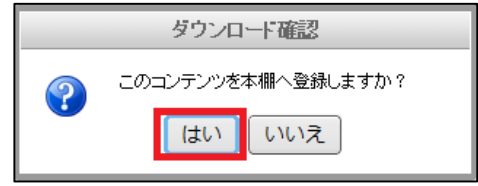

information is correct, click "はい".

**3.**Download will begin.

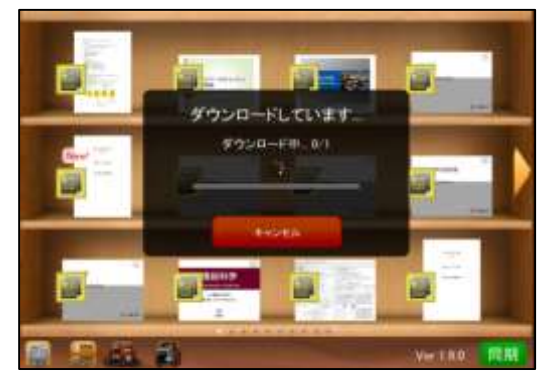

**4.**A download complete notification will appear. Click "OK ".

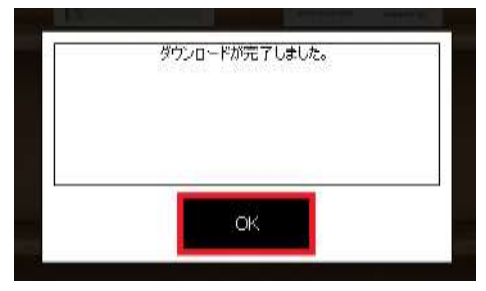

**5.**The bookshelf will appear. Check that the downloaded materials are registered in the bookshelf.

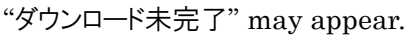

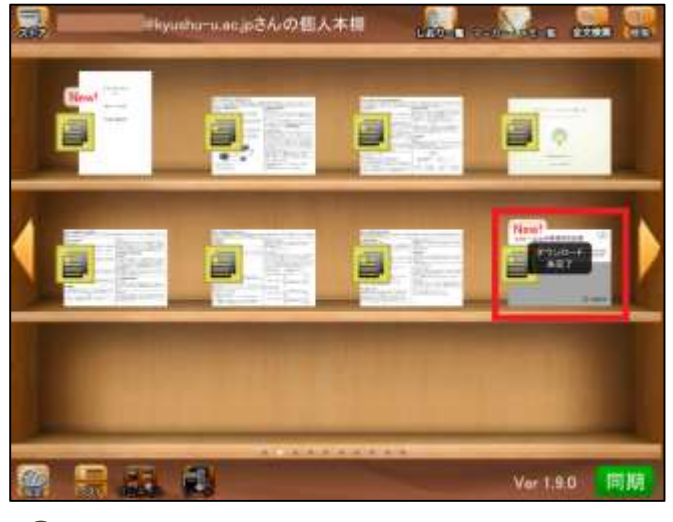

**6.**Click the material and select "DL 再開".

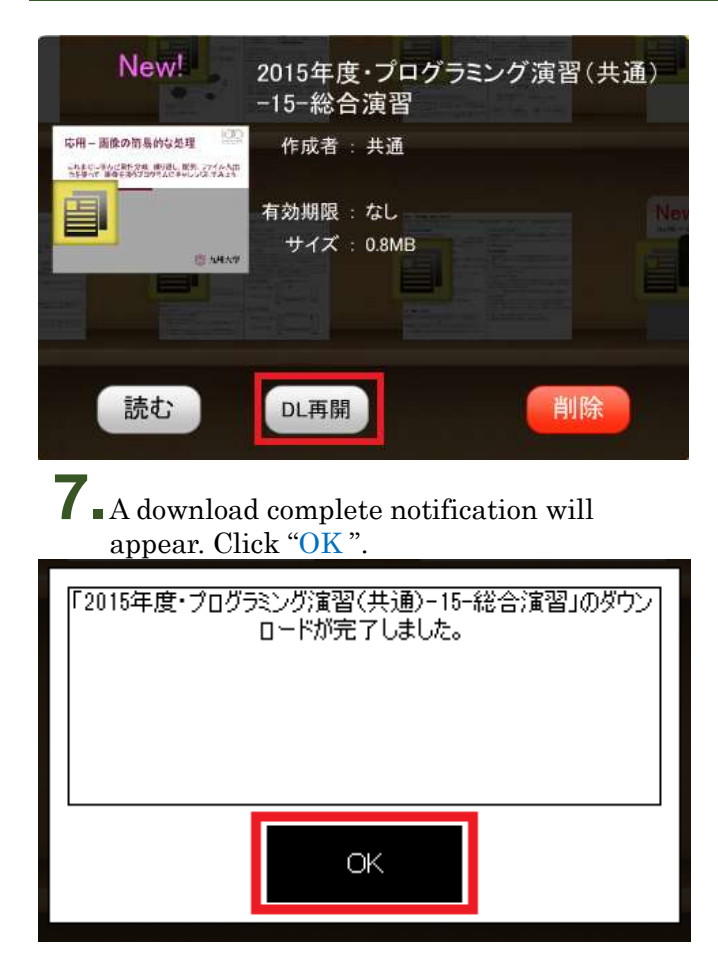

Registration of digital materials to the bookshelf is complete.

#### <span id="page-9-0"></span>**2.4.3 Viewing Digital Materials**

**1.**Select the digital materials you would like to view from the bookshelf.

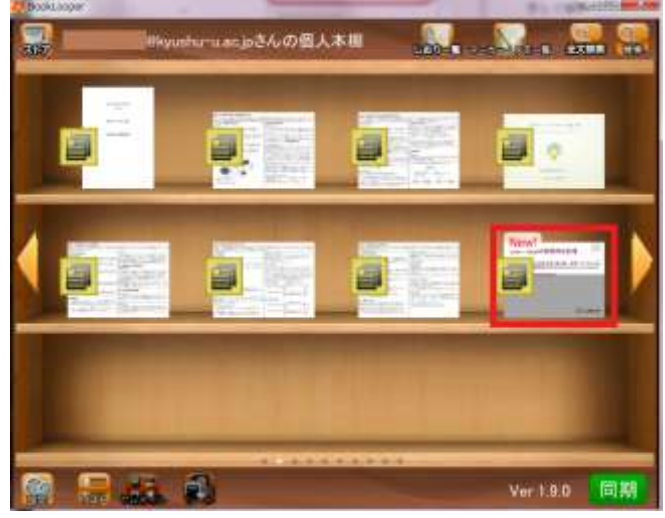

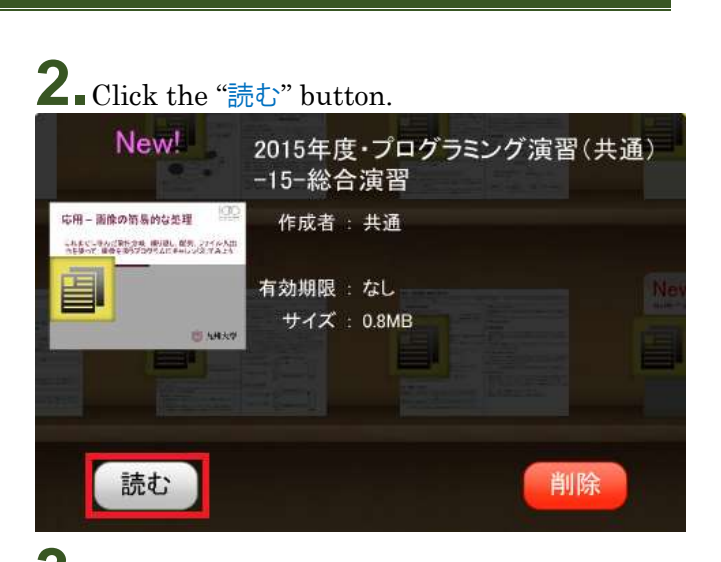

**3.**The viewing screen will pop up, and the digital materials will be viewable.

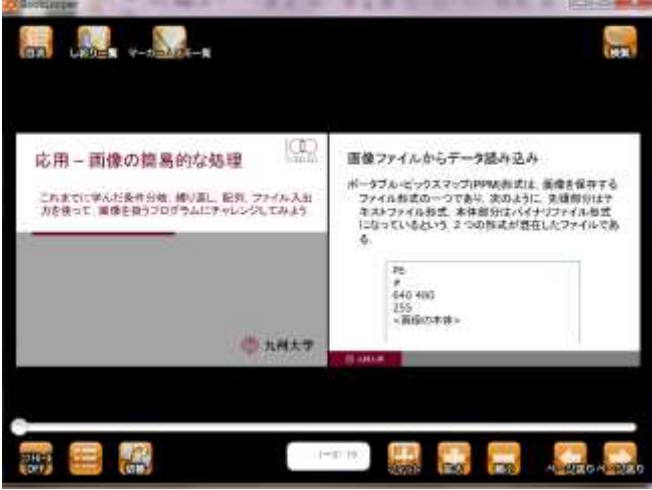

\*There are highlighting and tagging functions, so you can take notes!!

### <span id="page-10-0"></span>**2.4.4 About the Bookshelf Screen**

The bookshelf screen will appear as below for Windows and Mac computers. (\*The screen appearance will be slightly different for the iOS and Android versions, but the functions are the same)

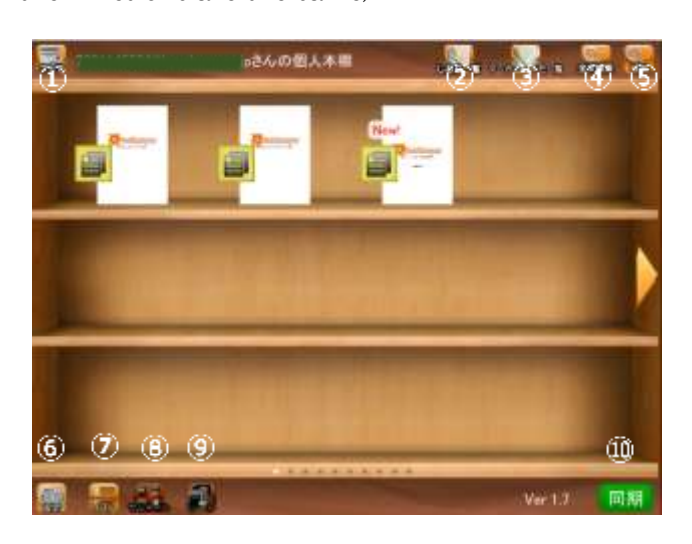

① ストア(Store) Go to the store screen.

② しおり一覧(Bookmark List)

Check a list of the bookmarks in the lecture materials in the bookshelf.

③ マーカー・メモ一覧(Highlight and Memo List) Check a list of highlights and memos in the lecture materials in the bookshelf.

#### ④ 全文検索(Search all text)

Search across all full texts of lecture materials in the bookshelf.

#### ⑤ 検索(Search)

Search the title, author, or publisher of lecture materials in the bookshelf.

#### ⑥ 設定(Settings)

Change individual user settings such as page turning style for lecture materials and bookshelf background design.

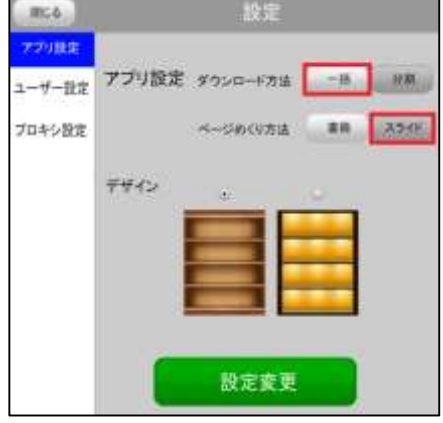

Choose the download method to "一括(once)" to download in a single batch and further change the page turning style to "スライド(Slide)" if you are using Windows. Click "設定変更".

#### ⑦ リスト(List)

Shows the bookshelf as a list. Change back to the thumbnail display at ⑧.

#### ⑧ サムネイル(Thumbnail)

Shows the bookshelf as thumbnails. Change back to the list display at ⑦.

#### ⑨ ソート(Sort)

When the bookshelf is shown as a list, sort the ordering based on title, author, publisher, etc.

#### ⑩ 同期(Sync)

Sync information from other devices such as highlights, and materials downloaded on other devices.

### <span id="page-11-0"></span>**2.4.5 About the Viewing Screen**

The viewing screen will appear as below for Windows and Mac computers. (\*The screen appearance will be slightly different for the iOS and Android versions, but

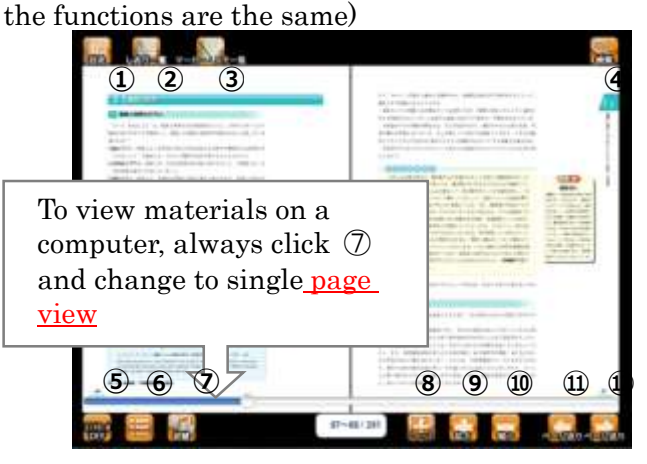

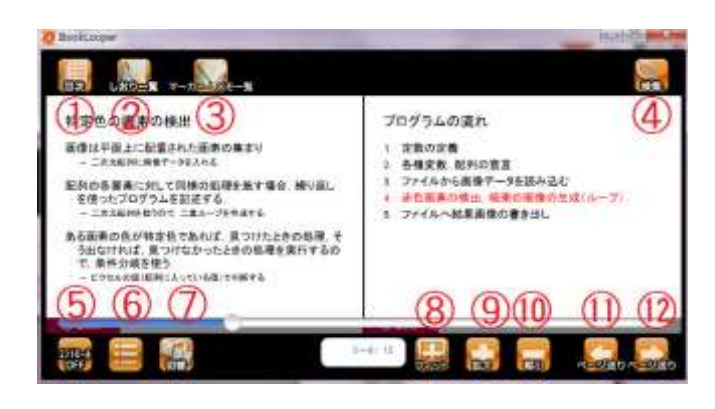

#### ① 目次(Table of Contents)

Select the title you want to read from those displayed in the list to open the corresponding page.

② しおり一覧(Bookmark List)

Check that the bookmarks added in ⑥ are displayed in the list.

③ マーカー・メモ一覧(Highlight and Memo List) Check that the highlights added in ⑥ are displayed in the list.

#### ④ 検索(Search)

Enter any words to search the entire text.

⑤ コントロール(Controls)

\*Computers only

Hide other buttons, and change to display the main text only. Press again to return to the previous display.

⑥ Bookmark, Page Memo, Tag Memo, Highlighter

\*Bookmark: Add or delete a bookmark. Check the contents in ②.

\*Page Memo: Add handwritten memos.

\*Tag Memo: Click any part of the main text to add a tag memo.

\*Highlighter: Drag the cursor across the text to add a highlight. Right-click the highlighted section to add a memo, change the highlight color, or delete the highlight. \*Check the contents in ③

① 切替(Switch)

Change from a two-page spread view to singlepage view.

When viewing digital materials on a computer, always click  $\circled{?}$  to change the view to singlepage.

② フィット(Fit) \*Computer use only

③ 拡大(Expand)・⑩ 縮小(Collapse) \*Computer use only

Expand or collapse the display.

### ⑪ ・⑫ ページ送り(Send Page)

\*Computer use only

Send or retrieve page. The writing direction (vertical or horizontal) will become reversed.

## <span id="page-12-0"></span>**2.4.6 Smartphone User Interface**

#### Bookshelf Screen

Click the red frame at the top left of the screen.

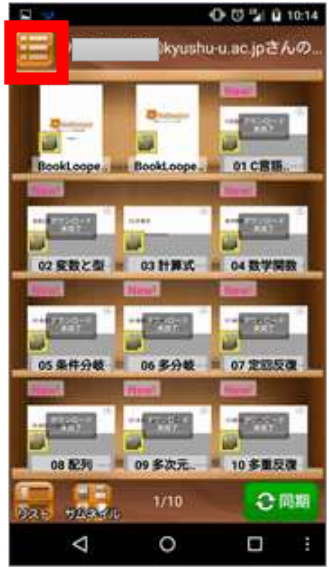

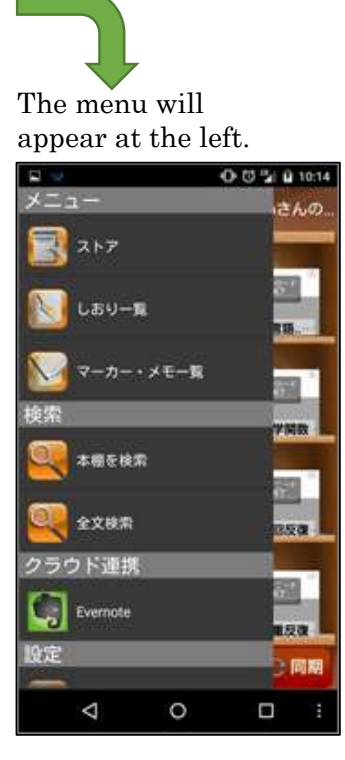

#### Viewing Screen

Click the red frame at the top left of the screen.

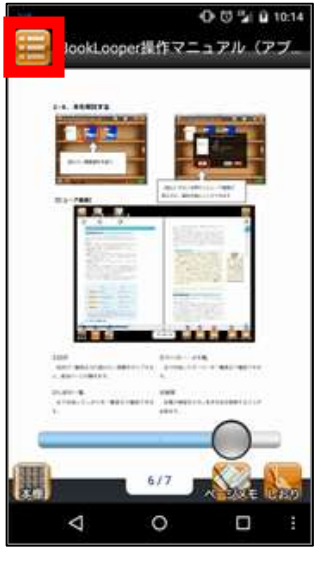

The menu will appear at the left.  $002000$ クブ **H しおり一覧** マーカー・メモー覧 全文検索 操作 しおりをつける ページメモを書く メモをつける

 $\circ$ 

 $\Box$ 

Δ

#### <span id="page-12-1"></span>**2.4.7 Tablet User Interface**

#### Bookshelf Screen

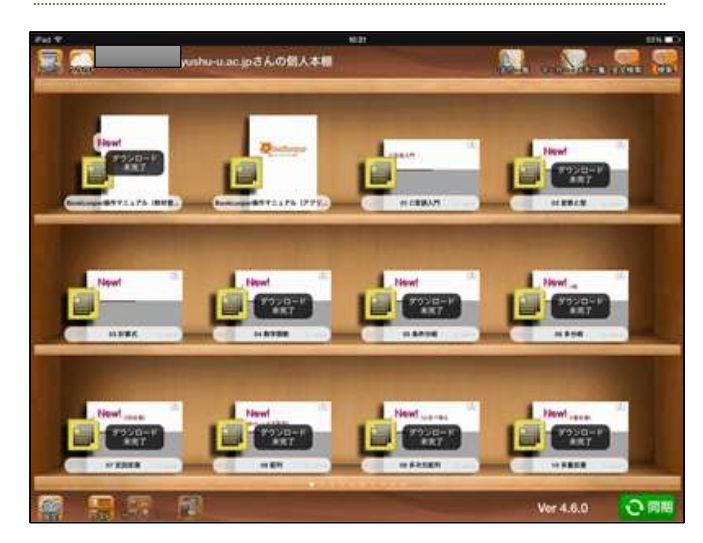

#### Viewing Screen

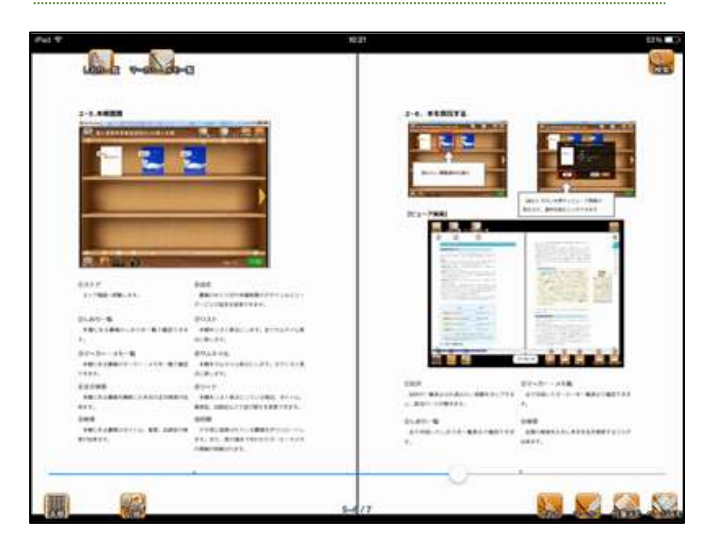

## <span id="page-13-0"></span>**2.5** How to Use the App

- Materials registered in the bookshelf can also be viewed offline, for preparation and study anytime and anyplace.
- Take notes using the highlighter and tag features as study support functions for preparation and review.
- Other open materials are provided, expanding you knowledge of other fields.

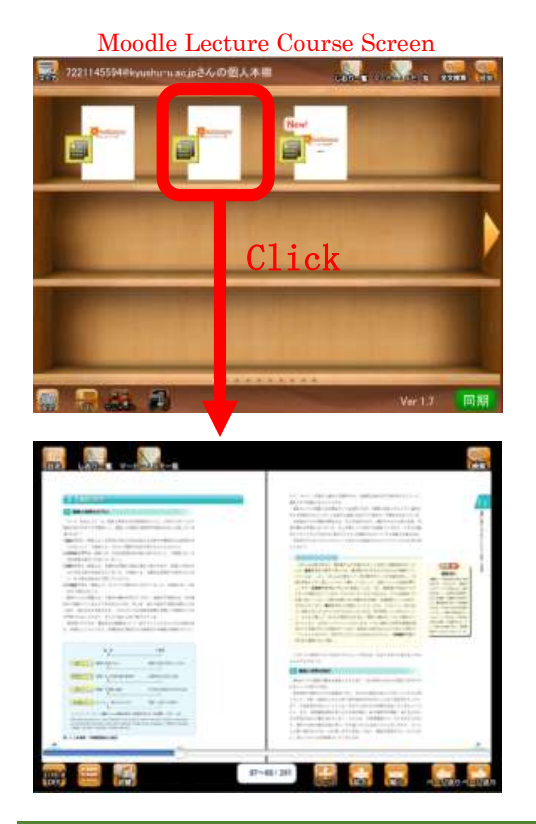

#### <span id="page-13-1"></span>2.5.1 Using BookLooper in Class

Click the link for lecture materials registered on Moodle (\*1) and BookLooper will open automatically, allowing you to view lecture materials.

However, the process detailed here may differ depending on the lecture. Thank you for your understanding.

\*Moodle is a computer-based learning support system (e-Learning system). A Moodle course is created for each lecture course, and it is used to electronically take attendance, give quizzes, distribute materials, collect reports, and conduct surveys.

For details, access the following link. URL:<https://m2b.kyushu-u.ac.jp/>

#### <span id="page-13-2"></span>2.5.2 How to View BookLooper Usage Status

By viewing the BookLooper usage status of the courses you are taking, you can get an idea of where your own preparation stands relative to other students.

This figure is for illustrative purposes.

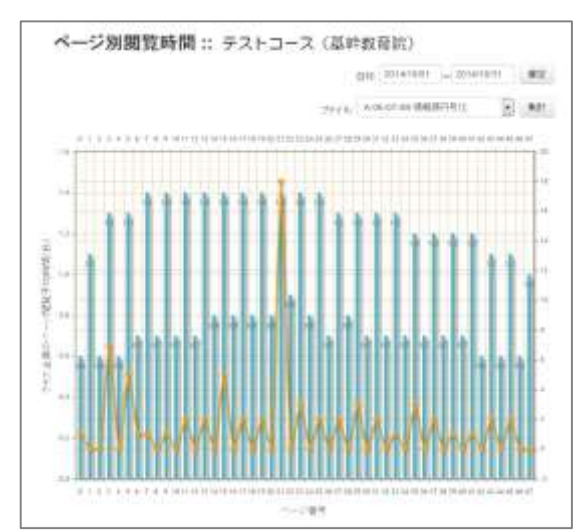

[Page Viewing Time]

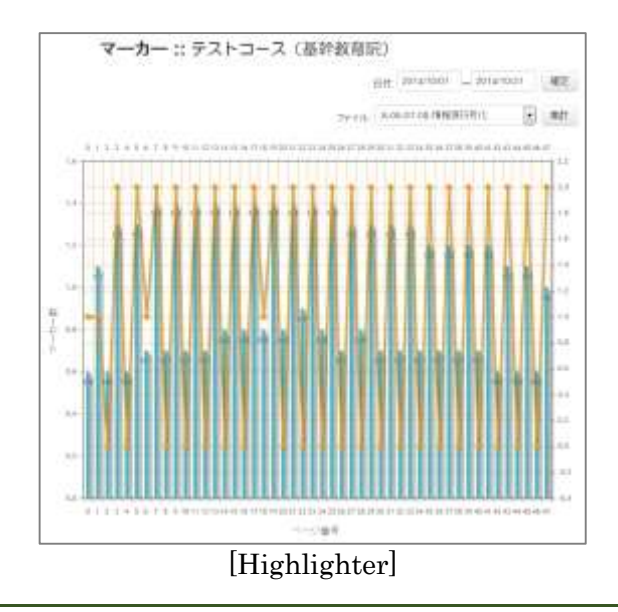

## <span id="page-13-3"></span>**2.6** About System Failure Support

#### If BookLooper Cannot be Accessed During Class Follow the directions of your instructor to receive lecture materials.

#### If BookLooper Cannot be Accessed Due to System Maintenance

- The system will be restored by the server change, but it may take some time.
- Notices about system maintenance will be posted on the Moodle top page, so please check before each class.